1. Открыть форму «Тарифное расписание», вкладку «Пассивное тарифное расписание» (рисунок **[1](#page-0-0)**).

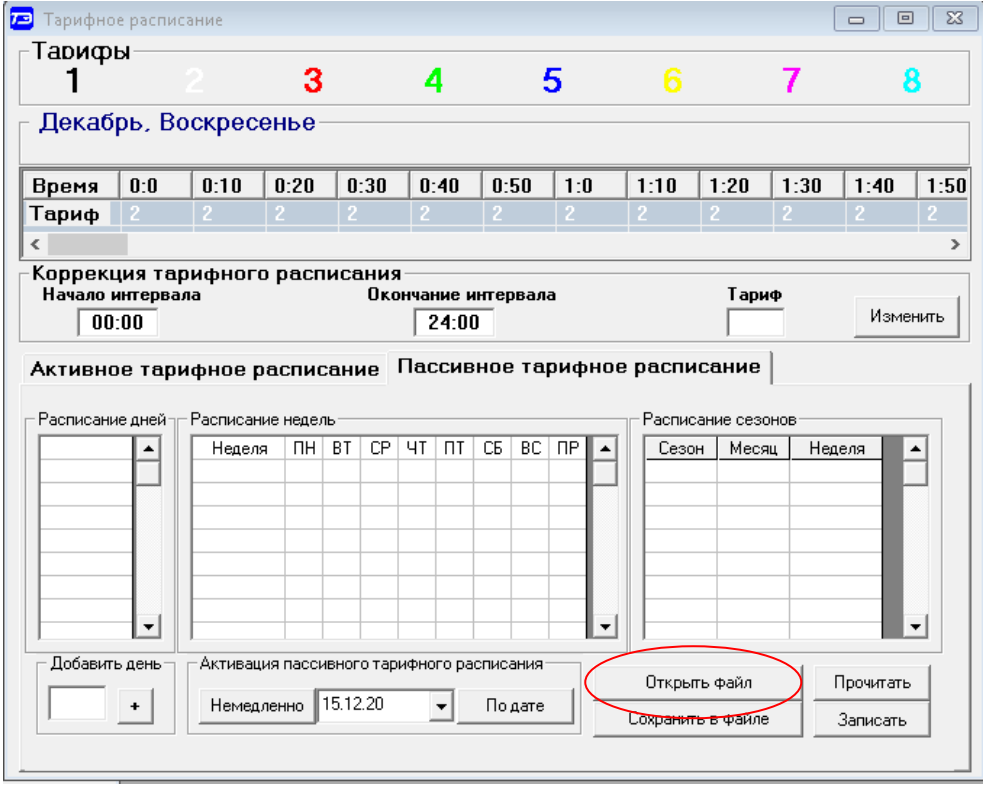

<span id="page-0-0"></span>Рисунок 1 – Вкладка «Пассивное тарифное расписание» (пустая)

2. Нажать кнопку «Открыть файл» на поле формы и, в появившуюся форму, ввести путь к файлу тарифного расписания. Вид вкладки пассивного тарифного расписания с загруженным файлом приведен на рисунке **[2](#page-0-1)**.

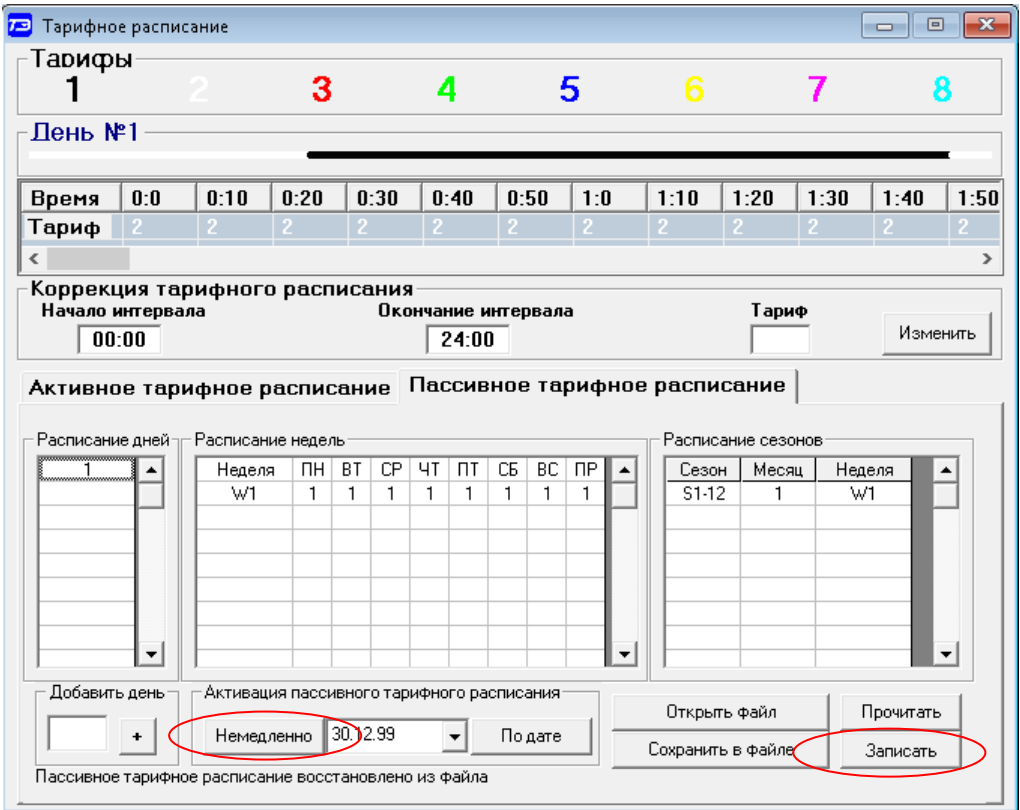

<span id="page-0-1"></span>Рисунок 2 – Вкладка «Пассивное тарифное расписание» (с расписанием)

3. Нажать кнопку «Записать» на поле формы «Пассивное тарифное расписание» (рисунок **[2](#page-0-1)**) и дождаться завершения процесса записи.

4. Для немедленной активации введенного пассивного расписания нажать кнопку «Немедленно» в группе элементов «Активация пассивного тарифного расписания».

5. После успешной активации введенное пассивное расписание становится активным и может быть прочитано во вкладке «Активное тарифное расписание» по кнопке прочитать, расположенной на поле формы.

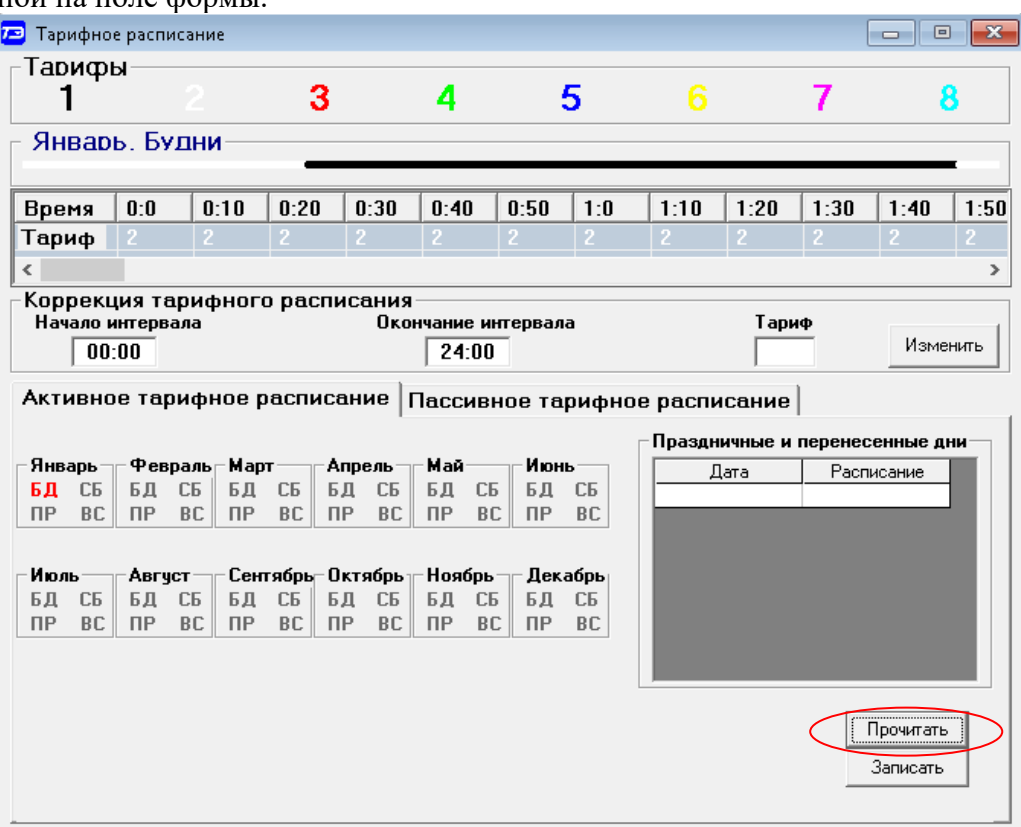

Рисунок 3 – Вкладка «Активное тарифное расписание» (с расписанием)

6. Для отложенной активации введенного пассивного расписания ввести дату активации в окно даты группы элементов «Активация пассивного тарифного расписания» (рисунок **[2](#page-0-1)**) и нажать кнопку «По дате». Введенное расписание будет активировано в указанный день в 00:00:00.